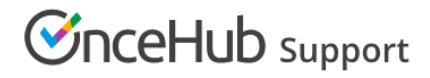

### Creating Panel meetings

Last Modified on Oct 12, 2022

Panel [meetings](http://help.oncehub.com/help/introduction-to-panel-meetings) allow your Customers to book a time to meet with multiple team members simultaneously. When a Customer visits your [Master](http://help.oncehub.com/help/introduction-to-master-pages) page, they will see availability based on the specific panel combination. You can create panels with specific team members, or dynamic panels that use [Resource](http://help.oncehub.com/help/introduction-to-resource-pools) pools to assign the relevant team member.

In this article, you'll learn how to create a Panel meeting.

### Requirements

 $\Box$ 

To create a Panel meeting, you must be a OnceHub [Administrator](http://help.oncehub.com/help/user-type-member-vs-admin-team-manager).

### Creating a Panel meeting

- 1. Go to **Booking pages** in the bar on the left and click the plus button in the **Master pages** pane.
- 2. The **New Master page** pop-up appears (Figure 1).

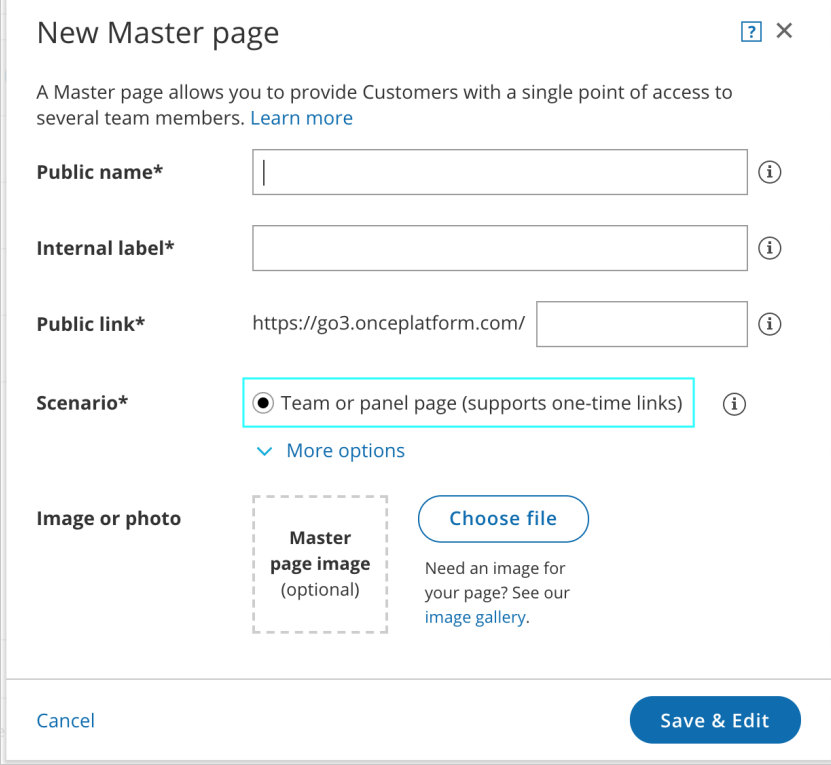

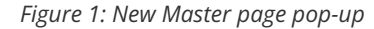

- 3. Select Team or [panel](http://help.oncehub.com/help/team-or-panel-page) page as the Master page [scenario](http://help.oncehub.com/help/master-page-scenarios).
- Populate the pop-up with a **Public name**, **Internal label**, **Public link** and an image if you choose. Then, click **Save &** 4. **Edit**. You'll be redirected to the Master page [Overview](http://help.oncehub.com/help/master-page-overview-section) section to continue editing your settings.
- Go to the Event types and [assignment](http://help.oncehub.com/help/master-page-event-types-and-assignment-section) section of the Master page. 5.

#### $\left( \begin{array}{c} i \end{array} \right)$  Tip:

When you use a Master page with a team or panel page, you can also generate [one-time](http://help.oncehub.com/help/one-time-links) links which are good

# **InceHub** support

for one booking only, eliminating any chance of unwanted repeat bookings.

A Customer who receives the link will only be able to use it for the intended booking and will not have access to your underlying [Booking](http://help.oncehub.com/help/introduction-to-booking-pages) page. One-time links can be [personalized](http://help.oncehub.com/help/using-personalized-links), allowing the Customer to pick a time and schedule without having to fill out the [Booking](http://help.oncehub.com/help/booking-form) form.

#### 6. Click **Add Event type** (Figure 3).

Select the Event types to show in your Master page, and choose who should receive the booking. You can use Resource pools to manage team assignment rules such as Round Robin and Pooled availability

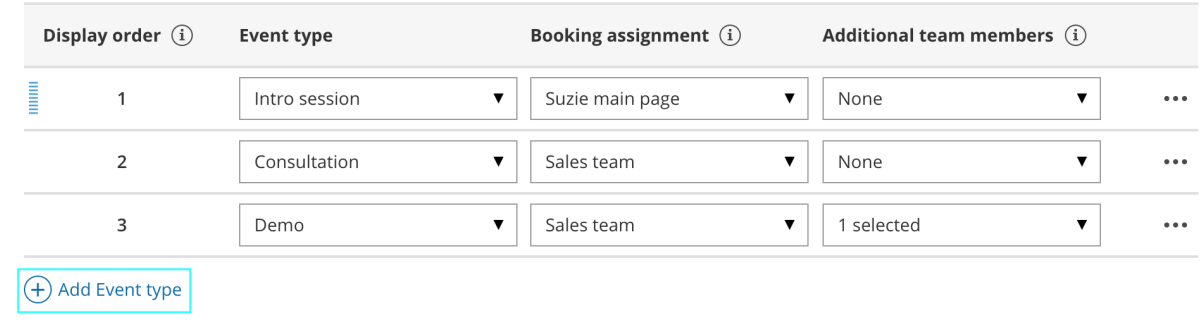

*Figure 3: Event-based rules step*

- 7. Use the **Event types** drop-down to select which Event types will be offered on your Master page.
	- Master pages with team or panel pages can only include Event types configured to [Automatic](http://help.oncehub.com/help/automatic-booking-or-booking-with-approval) booking and Single session. Learn more about [conflicting](http://help.oncehub.com/help/master-page-setup-conflicting-settings-when-using-team-or-panel-pages) settings when using team or panel pages
- 8. Use the Booking [assignment](http://help.oncehub.com/help/booking-owners) drop-down to choose a [Booking](http://help.oncehub.com/help/introduction-to-booking-pages) page or [Resource](http://help.oncehub.com/help/introduction-to-resource-pools) pool.
	- The Booking assignment determines who owns the calendar event and the settings of the meeting, including the location, the [Booking](http://help.oncehub.com/help/introduction-to-the-booking-form-redirect-section) form, the post-scheduling flow, [notifications](http://help.oncehub.com/help/introduction-to-user-notifications) and third-party [integrations](http://help.oncehub.com/help/third-party-integrations).
	- If you select a Resource pool as your Booking assignment, bookings will be assigned to Team members according to the pool's [distribution](http://help.oncehub.com/help/introduction-to-resource-pools) method.
	- You can only select one Booking assignment.
- 9. Use the [Additional](http://help.oncehub.com/help/additional-team-members) team members drop-down to select additional Booking pages and/or Resource pools to participate in the meeting.
	- Additional team members are added as guests/attendees to the Booking owner's calendar event and are CC'd on all notifications sent to the Booking owner assigned.
	- You can select an unlimited number of Additional team members.
- 10. Click **Save.**
- 11. Next, go to the Labels and [instructions](http://help.oncehub.com/help/master-page-labels-and-instructions-section) section and define the Public labels that your Customers will see. Here, you can also define selection instructions for your Customers. You should define what a Panel member represents, such as a consultant, interviewer, advisor, or Team member.
- 12. Move on to the Public [content](http://help.oncehub.com/help/master-page-public-content-section) section and define the information that Customers will see when they visit your Master page.

You're all set! When Customers visit your Master page, they will be able to book a time to meet with multiple team members simultaneously. You can test the page by clicking the Customer link in the **Share & Publish** section of the the

# **GnceHub** support

Master page's [Overview](http://help.oncehub.com/help/master-page-overview-section) section.

### **Note:**

Any Booking page can be selected to participate in your Panel meeting, regardless of any existing [associations](http://help.oncehub.com/help/adding-event-types-to-booking-pages) between Booking pages and Event types.